Instrukcja stanowiskowa – korzystanie z Ekoportalu

## 1.Wstęp

Przedstawiciele gmin oraz powiatów w celu dostarczenia swoich sprawozdań z obszaru Programu ochrony powietrza będą korzystali z dedykowanego Portalu, który dostępny jest pod adresem:

# [https://portal.dane.malopolska.pl](https://portal.dane.malopolska.pl/)

W ramach portalu udostępniane będą sprawozdania z realizacji działań przewidzianych w Programie ochrony powietrza (Gmin – półroczne, Gmin – roczne oraz Powiatów – roczne). Portal umożliwia nie tylko jednokrotne wprowadzenie sprawozdania, ale również w razie potrzeby wprowadzenie jego korekty – po uprzednim kontakcie z pracownikiem Urzędu Marszałkowskiego. Przygotowywane w wersji roboczej oraz przekazane do Urzędu Marszałkowskiego sprawozdania będą cały czas dostępne w trybie do odczytu, dodatkowo będą one mogły być przez użytkownika wydrukowane do postaci pliku pdf.

**Sprawozdania przekazane przed uruchomieniem systemu tj. rokiem 2022 w dalszym ciągu będą korygowane za pomocą plików excel przesyłanych na skrzynkę [powietrze@umwm.malopolska.pl](mailto:powietrze@umwm.malopolska.pl)** 

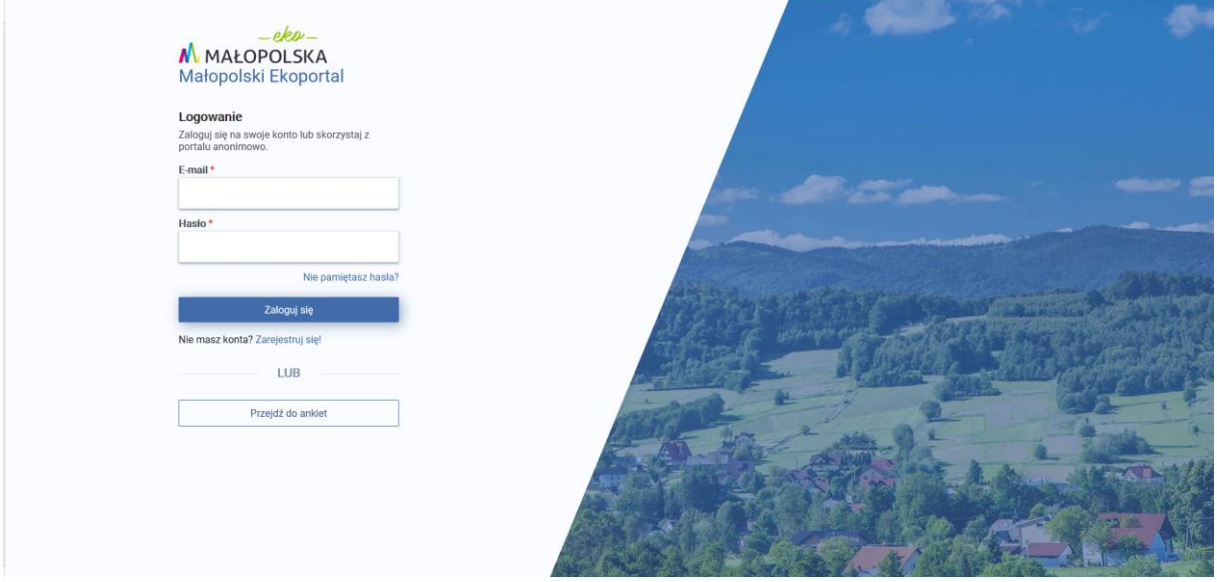

*Rysunek 1 Ogólny widok portalu*

## 2. Zakładanie konta w Portalu

W pierwszej kolejności osoby wykonujące sprawozdania będą musiały założyć swoje konto. W trakcie zakładania konta należy wskazać (wybrać z listy) Organizację (gminę, powiat), w ramach której użytkownik będzie sprawozdawał dane. Założone konto nie będzie od razu aktywne, oczekuje bowiem ono na zatwierdzenie ze strony pracownika Urzędu Marszałkowskiego będącego jednocześnie Administratorem systemu. Po założeniu konta użytkownik otrzyma na podany adres mailowy potwierdzenie założenia konta w postaci wiadomości mailowej. Po aktywacji konta przez Administratora systemu użytkownik Ekoportalu otrzyma kolejną wiadomość e-mail z informacją o możliwości logowania się do systemu.

## *Nowe konto krok po kroku*

W celu założenia konta należy uruchomić główną stronę portalu i wybrać opcję "Zarejestruj się!".

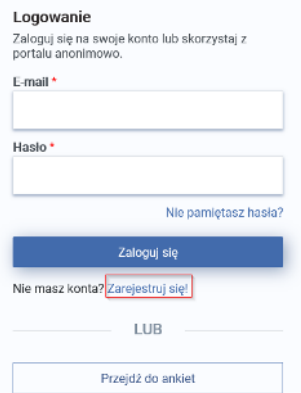

*Rysunek 2 Lokalizacja opcji zakładania nowego konta.*

Na wyświetlonym formularzu rejestracji użytkownika należy wypełnić wymagane pola (wymagalność to oznaczenie czerwoną gwiazdką \*):

- Imię,
- Nazwisko,
- Organizacja,
- E-mail,
- Hasło,
- Powtórz hasło.

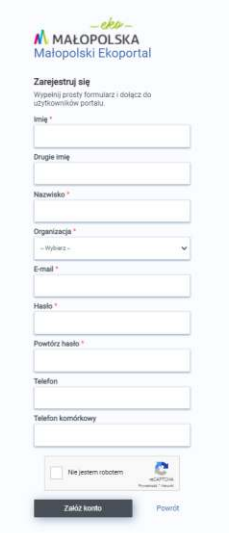

Całość operacji należy potwierdzić przyciskiem "Załóż konto". W ramach portalu system potwierdzi komunikatem założenie konta, a osobno na wskazany adres e-mail zostanie przysłana wiadomość potwierdzająca operację.

## *Logowanie do Portalu*

Po otrzymaniu na wskazane konto e-mail drugiej wiadomości z potwierdzeniem aktywacji konta należy ponownie uruchomić portal i na głównej stronie zalogować się podając wcześniej zarejestrowane dane: e-mail oraz hasło. Operację należy potwierdzić wybierając przycisk "Zaloguj się".

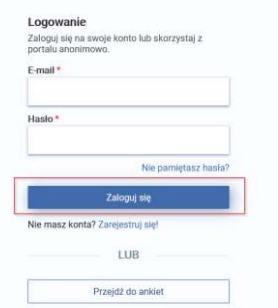

*Rysunek 3 Widok okna logowania do systemu* 

## 3. Praca ze sprawozdaniami

Po zalogowaniu się do Portalu z lewej strony widoczne jest menu, w którym są dostępne do wypełnienia sprawozdania. Podział menu odpowiada stanom w jakim występują przekazywane sprawozdania.

**Przydzielone –** to nowo utworzone sprawozdania do wypełnienia przez organizację,

**Zwrócone –** to sprawozdania zweryfikowane przez pracowników Urzędu Marszałkowskiego, odesłane jednak do uzupełnienia bądź wprowadzenia korekty,

**Robocze –** to częściowo wypełnione przez gminę sprawozdania niewysłane jeszcze do weryfikacji przez pracowników Urzędu Marszałkowskiego,

**Wysłane** – to miejsce na wypełnione i wysłane do weryfikacji przez użytkowników portalu sprawozdania,

**Zatwierdzone** – to miejsce na wypełnione i zatwierdzone przez pracowników Urzędu Marszałkowskiego sprawozdania.

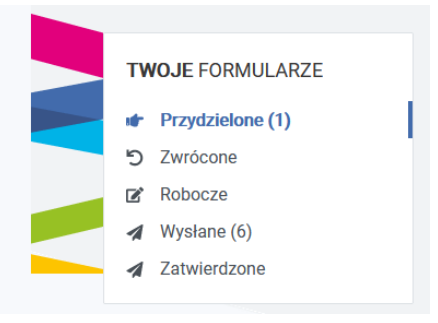

*Rysunek 4 Widok głównego menu portalu*

#### *Wypełnienie i wysłanie nowego sprawozdania*

W celu wypełnienia przydzielonego sprawozdania należy z lewego menu wybrać opcję "Przydzielone". W centralnej części ekranu zostaną wyświetlone przydzielone gminie bądź powiatowi sprawozdania.

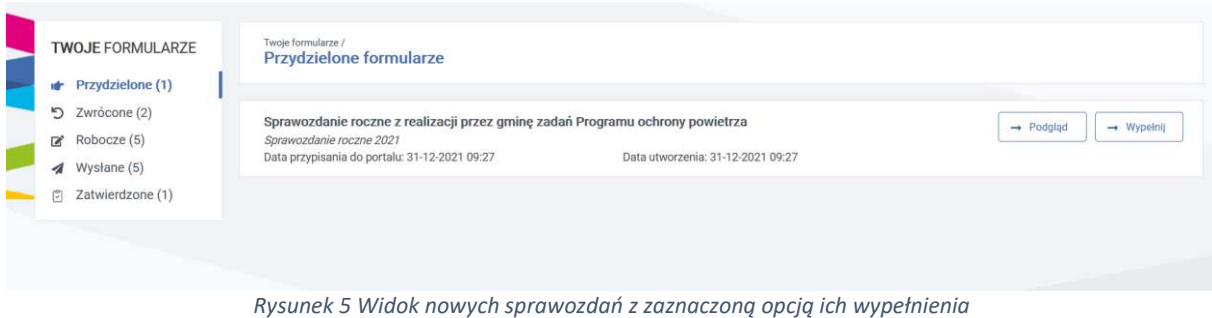

W celu uruchomienia okna wprowadzania danych należy wybrać opcję "Wypełnij" widoczną z prawej strony na liście sprawozdań. W efekcie użytkownikowi zostanie wyświetlone okno wprowadzania danych.

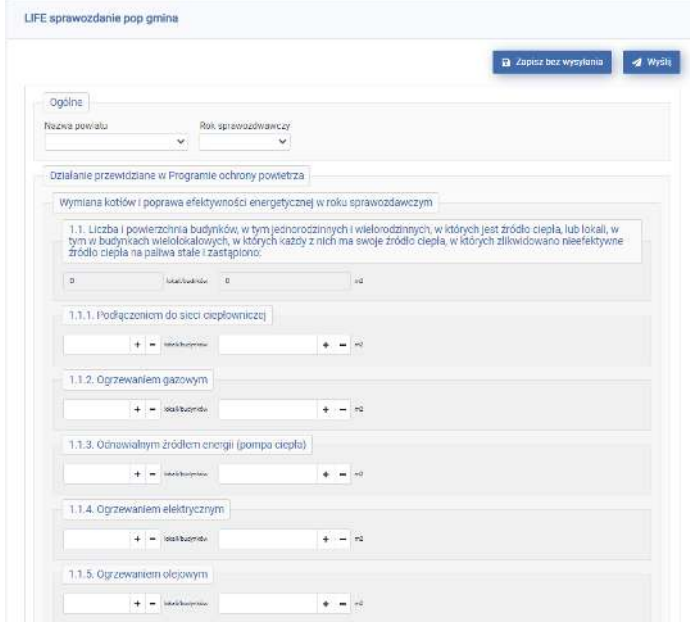

*Rysunek 6 Przykładowe okno wprowadzania danych sprawozdania*

Po wypełnieniu wszystkich pól formularza użytkownik ma dostępne dwie opcje. Pierwsza z nich "Wyślij" powoduje zapis formularza i wysłanie go do Urzędu. Wówczas sprawozdanie będzie dostępne w sekcji "Wysłane". Druga z nich umożliwia zapis tymczasowej – roboczej wersji sprawozdania. Sprawozdanie będzie odtąd dostępne w gałęzi "Robocze".

#### *Praca ze sprawozdaniami w wersji roboczej*

Częściowo wypełnione sprawozdania są dostępne w menu o nazwie "Robocze". Aby kontynuować pracę ze sprawozdaniem, należy przejść do zwartości folderu "**Robocze**", a potem wybrać opcję "**Wypełnij**" na wybranym przez siebie sprawozdaniu.

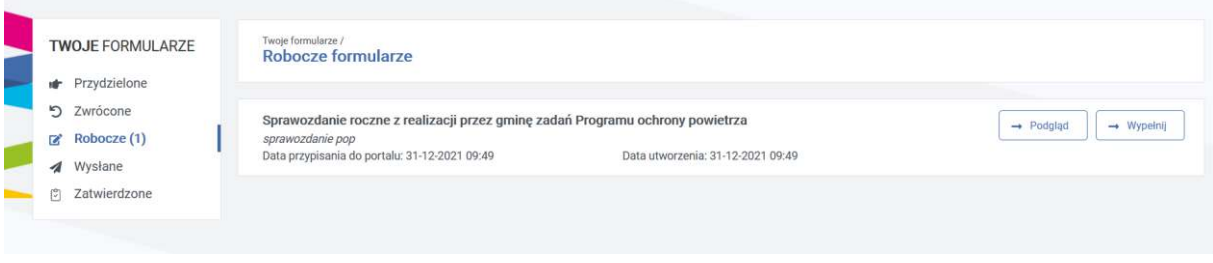

*Rysunek 7 Widok roboczych wersji sprawozdań z aktywnym przyciskiem "Wypełnij"*

## *Widok wysłanych lub zatwierdzonych wersji sprawozdań*

W folderach "Wysłane" i "Zatwierdzone" sprawozdania dostępne są w wersji "do odczytu". Uruchomienie jednej z pozycji skutkuje wyświetlenie listy sprawozdań z dostępną opcją "**Podgląd**". Wybranie jej skutkuje wyświetleniem sprawozdania w trybie podglądu.

#### *Praca ze zwróconymi sprawozdaniami*

Zweryfikowane przez Urząd sprawozdania zwrócone do uzupełnienia bądź korekty są dostępne w menu o nazwie "**Zwrócone**". Aby ponownie rozpocząć pracę ze sprawozdaniem należy przejść do zwartości folderu "Zwrócone", a potem wybrać opcję "Wypełnij" na wybranym przez siebie sprawozdaniu.

Po korekcie wszystkich pól formularza użytkownik ma dostępne dwie opcje. Pierwsza z nich "Wyślij" powoduje zapis formularza i wysłanie go do Urzędu. Wówczas sprawozdanie będzie dostępne w sekcji "Wysłane". Druga z nich umożliwia zapis tymczasowej – roboczej wersji sprawozdania. Sprawozdanie będzie w dalszym ciągu dostępne w gałęzi "Robocze".